◆ アカウントの作成方法について ◆

① 協会HPトップページ「研修事業」をクリック。 ②講習等予約したいボタンをクリック。 ③ページ下の予約したいボタンをクリック。

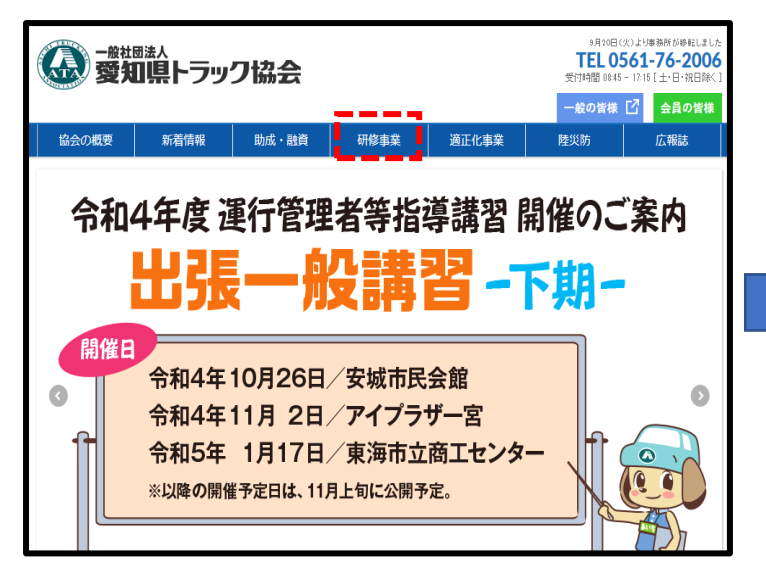

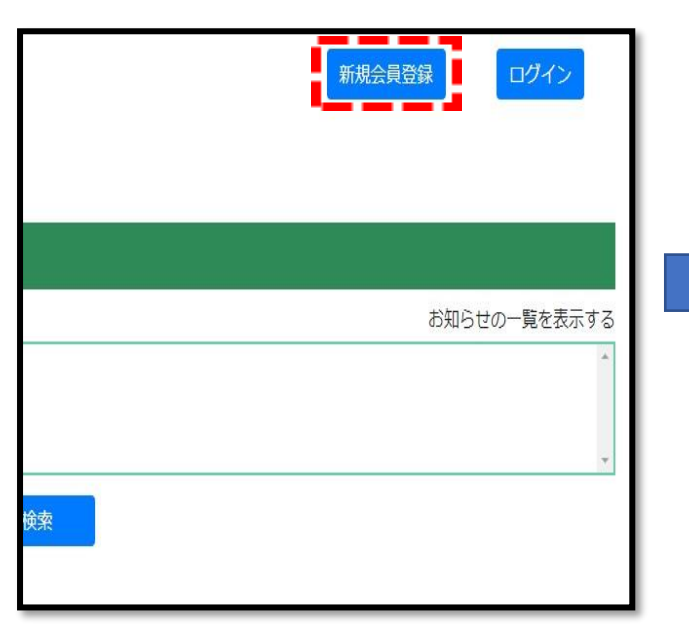

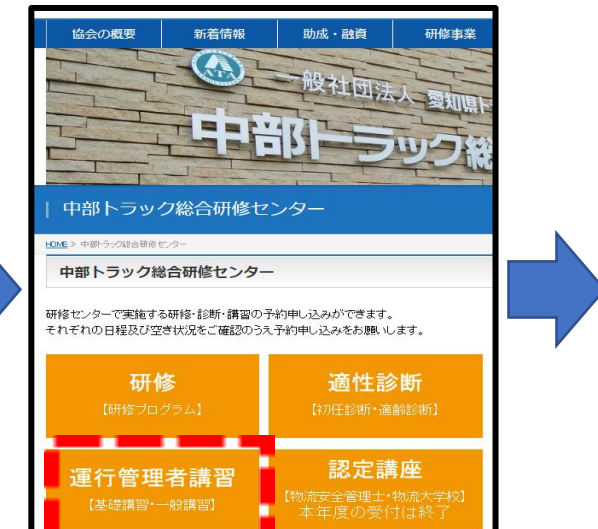

# 4画面右上「新規会員登録」をクリック。 それは の会社情報及びパスワード等を入力し「登録」をクリック。

# 新規ユーザ登録 ●本社または主たる事業所情報 アカウント 法人名(必須) 法人名力ナ(必須/全角力ナ) 郵便番号(必須/ハイフンを含む)  $=$ 都道府県成都 作成完了 市区町村(必須) 以降の住所の須 電話番号(必須/ハイフンを含む) FAX番号 (ハイフンを含わ) アカウント申込者名 (担当者名) (必須) アカウント申込者名 (担当者名) (必須/全角カナ) セイ 〈※ログイン時に必要になりますので、 メールアドレス(必須/半角英数記号 メールアドレス (確認) (必須) お忘れないようご注意下さい〉 ○会員●非会員 トラック協会所属状況 所属トラック協会 ●その他 パスワード(必須) 【ユーザーID(メールアドレス)】 ※パスワードは8文字以上かつ大小英数字を1つは含むようにしてください。 パスワード (確認) (必須) •営業所または支店名 営業所・支店の追加 【パスワード】 **OIILY OLVUR** 予約メールをお送りしますか ※はいを選択した場合、予約時にシステムより確認のメールを送信し<mark>ます</mark>

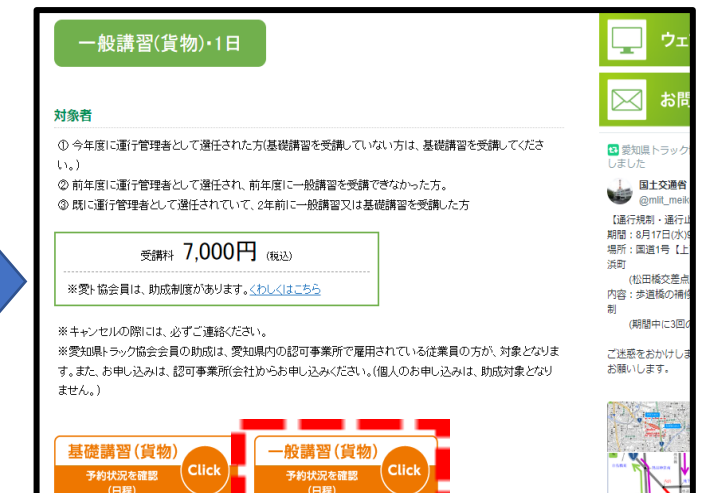